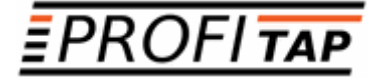

# *X3-SERIES X3-440G-ID X3-880G-ID*

*IN-LINE SSL/TLS DECRYPTION*

*USER MANUAL*

If you have any questions, you can contact us through our website:

#### **www.profitap.com**

or by email:

**support@profitap.com**

For the latest documentation and software, visit our Resource Center:

**https://resources.profitap.com/**

## *TABLE OF CONTENTS*

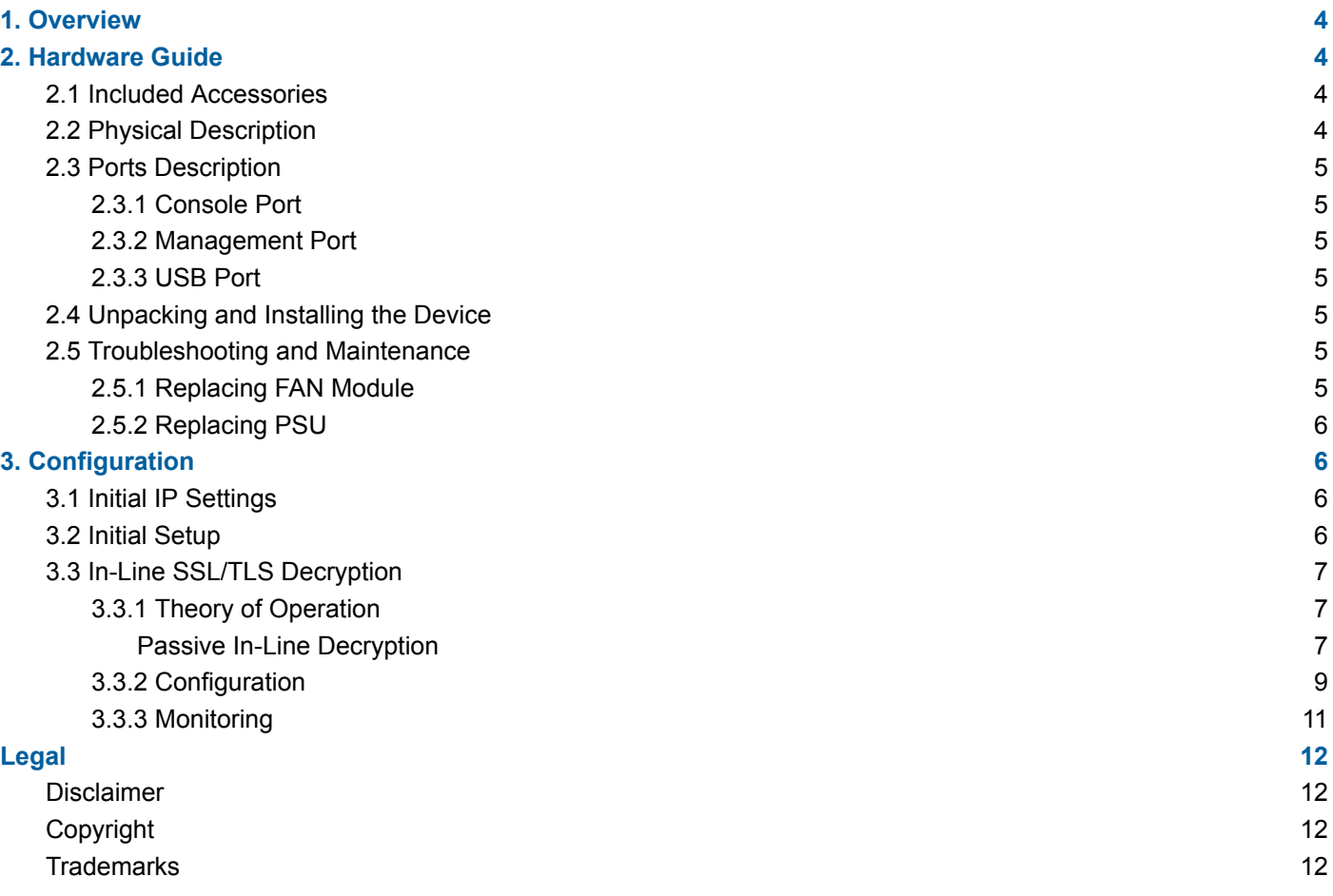

# <span id="page-3-0"></span>*1. Overview*

This document provides information about the configuration and operation of X3-Series In-Line SSL/TLS Decryption Tools.

# <span id="page-3-1"></span>*2. Hardware Guide*

### <span id="page-3-2"></span>*2.1 Included Accessories*

- DB9 to RJ45 serial cable
- (2) Front-mounting ears with (8) screws
- $\bullet$  (2) Rear-mounting ears
- (2) AC power cords

## <span id="page-3-3"></span>*2.2 Physical Description*

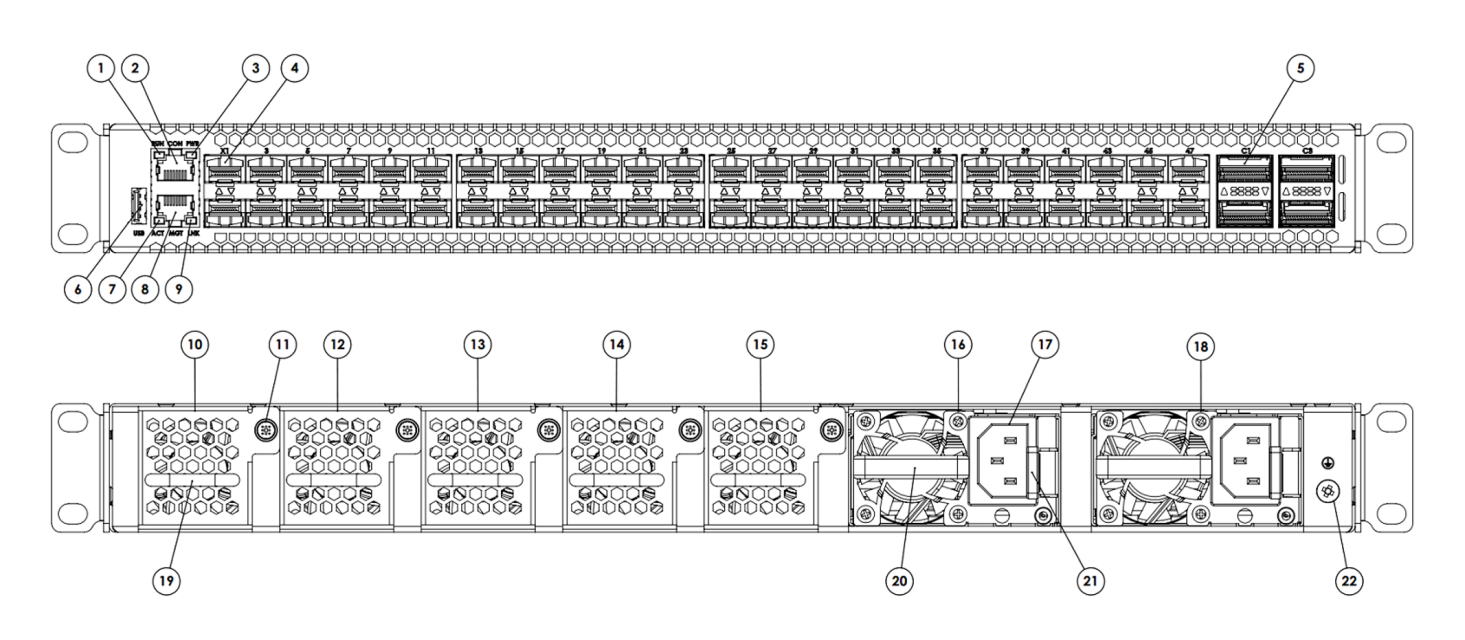

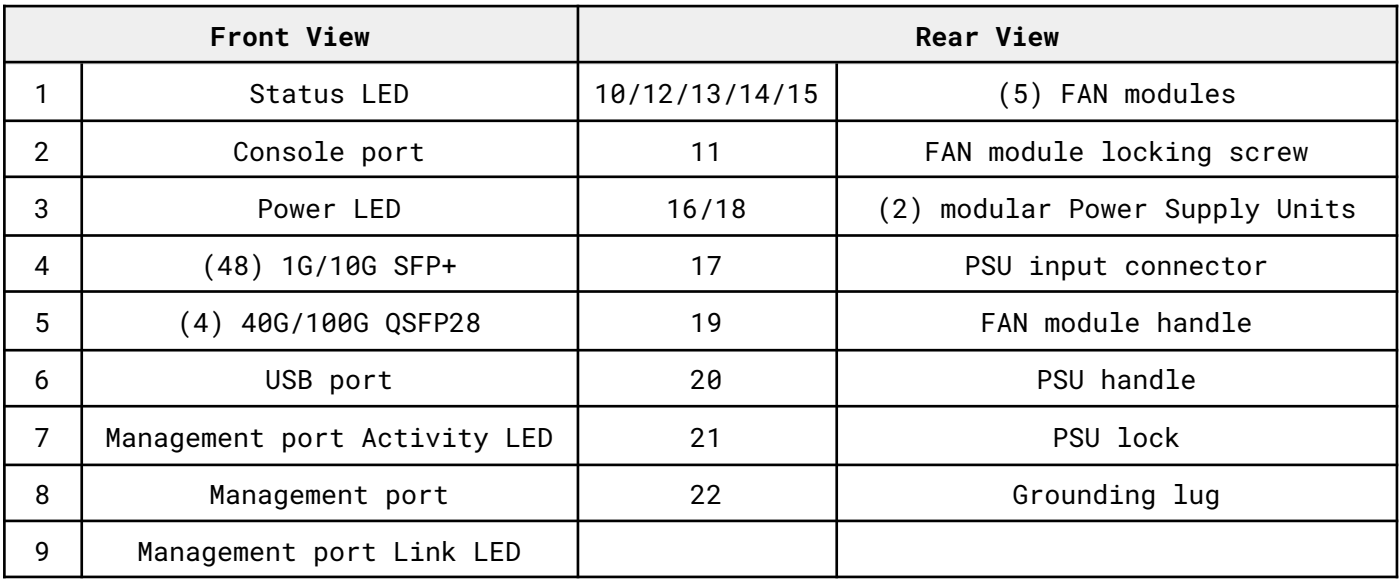

### <span id="page-4-0"></span>*2.3 Ports Description*

### <span id="page-4-1"></span>*2.3.1 Console Port*

This serial port is intended to be used for local configuration and administration of the X3 device with Command Line Interface (CLI).

Port parameters: RJ45, RS232, 115200, N, 8, 1

Default username and password for serial connection:

- Username: **root**
- Password: **passok**

### <span id="page-4-2"></span>*2.3.2 Management Port*

This port is intended to be used for local and remote configuration and administration of the X3 device with SSH.

Port parameters: RJ45, 10BASE-T/100BASE-TX, Auto negotiation, Auto MDI/MDIX

Default username and password for SSH connection:

- Username: **root**
- Password: **passok**

### <span id="page-4-3"></span>*2.3.3 USB Port*

<span id="page-4-4"></span>Port parameters: USB 2.0

### *2.4 Unpacking and Installing the Device*

- 1. Unbox the X3 unit;
- 2. Refer to the list of included accessories and check the contents of the box;
- 3. Attach the (2) mounting ears to the main unit using the (8) screws;
- 4. Install the X3 unit in the rack;
- 5. Connect the ground wire to the grounding lug (#22);
- 6. Power up the X3 unit.

### <span id="page-4-5"></span>*2.5 Troubleshooting and Maintenance*

### <span id="page-4-6"></span>*2.5.1 Replacing FAN Module*

X3 fan tray contains five fan modules. If a fan module fails, you should replace it, however X3 will function with one failed fan module. You can remove individual fan modules using the following procedure:

- 1. Unscrew the FAN module locking screw (#11);
- 2. Remove the FAN module using the Fan module handle (#19);
- 3. Place the new FAN module in the empty slot;
- 4. Tighten the locking screw (#11).

### <span id="page-5-0"></span>*2.5.2 Replacing PSU*

X3 power tray contains two PSU modules. If a PSU module fails, you should replace it, however X3 will function with one failed PSU module. You can remove individual PSU module using the following procedure:

- 1. Disconnect the power cord from the PSU (#17) to be replaced;
- 2. Push the PSU lock (#21) on the left;
- 3. Pull the PSU using the handle (#20);
- 4. Insert the new PSU until the lock (#21) is in its locked position;
- 5. Connect the power cord to the new PSU (#17).

# <span id="page-5-1"></span>*3. Configuration*

### <span id="page-5-2"></span>*3.1 Initial IP Settings*

- IP: 192.168.10.51
- Subnet mask: 255.255.255.0
- Default gateway: 192.168.10.1

## <span id="page-5-3"></span>*3.2 Initial Setup*

Initial setup can be done via the management port or the serial console port.

Using any terminal software, connect to the device through SSH or serial connection.

Login, using the following credentials:

- Username: **root**
- Password: **passok**

After logging in, the user can access the system shell and administrate the device using the canonical GNU/Linux OS facilities.

The IP and subnet mask of the device can be changed using the following command:

ip addr add [ip\_addr/mask] dev eth1

With **ip\_addr** being the IP address and **mask** being the CIDR prefix. For example:

ip addr add 10.10.10.180/16 dev eth1

The user password can be changed using the following command:

passwd

# <span id="page-6-0"></span>*3.3 In-Line SSL/TLS Decryption*

### <span id="page-6-1"></span>*3.3.1 Theory of Operation*

In-line decryption in X3 is done by negotiating an encrypted connection between the client and the X3 device, and another encrypted connection between the X3 device and the server. The X3 device decrypts then re-encrypts the data passing through, and sends the unencrypted data to the analysis tools. The advantage of this approach is the ability to handle TLS v1.3, which enforces Ephemeral Diffie-Hellman key exchange protocols.

<span id="page-6-2"></span>Profitap X3-Series In-Line SSL/TLS decryption device is capable of performing passive in-line decryption.

#### *Passive In-Line Decryption*

Passive in-line decryption creates a simple chain between the decryption and encryption engine, mirroring out the duplicated packets to one monitoring device. This approach can be followed when we need to perform traffic capture and monitoring on links which are using TLS v1.3. In this scenario, the X3 device will break the EDH-protected connection and allow the monitoring appliance to receive unencrypted traffic.

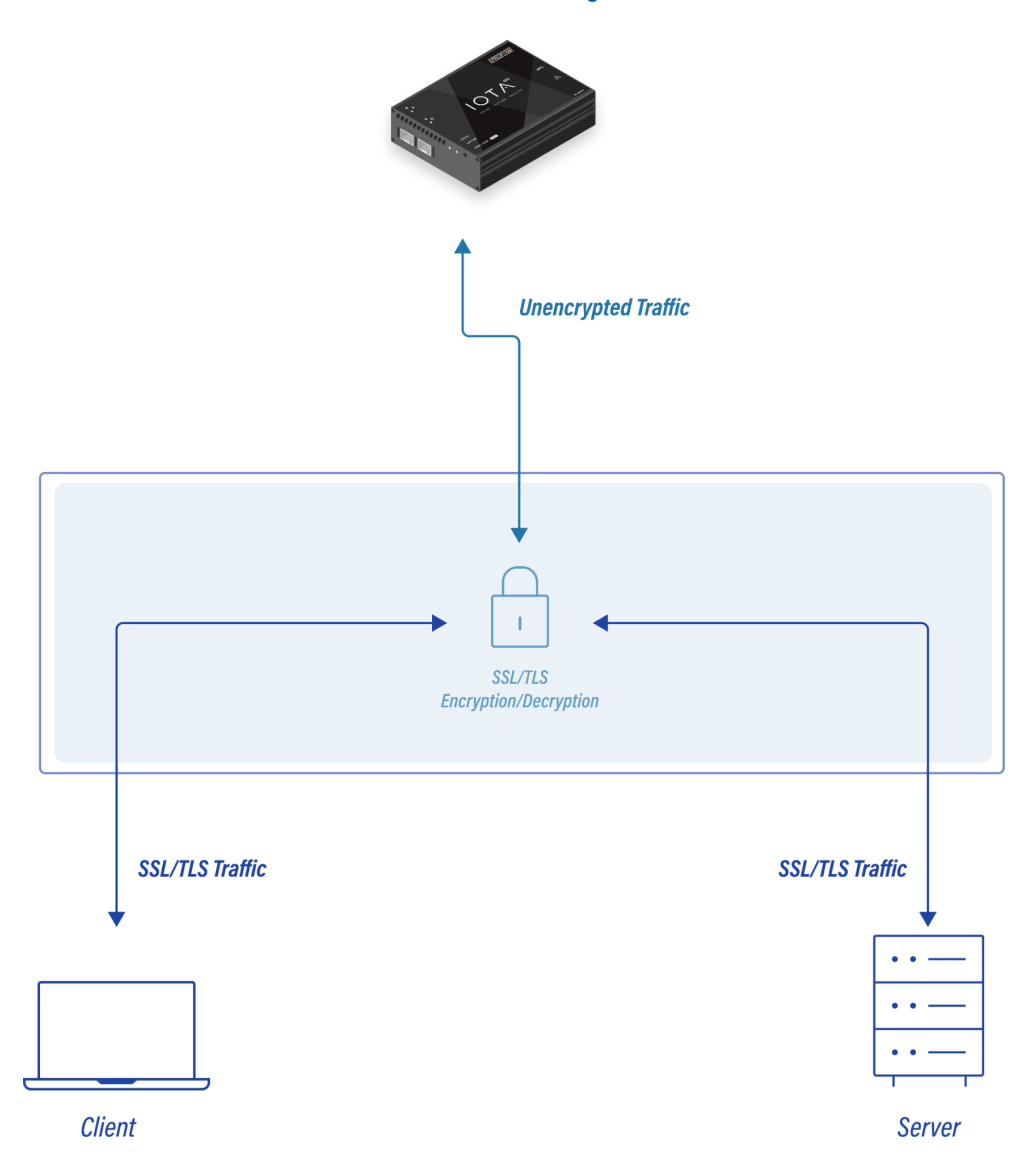

**Out-of-Band Monitoring Tool** 

*Passive in-line configuration*

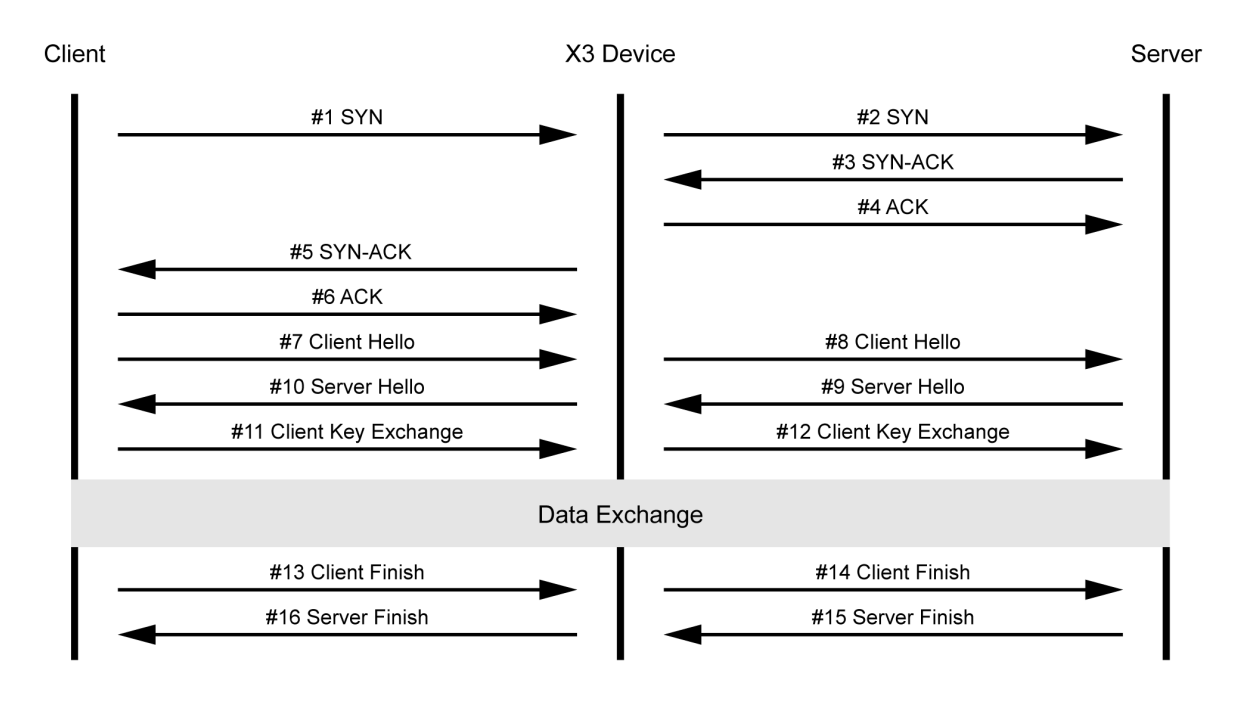

*Overview of the communication between the client, X3 device, and server.*

### <span id="page-8-0"></span>*3.3.2 Configuration*

The client-server configuration is done via the following command:

#### /profitap/x3-ssl -f do\_configure [options]

The configuration options can be provided as CLI arguments, or as environment variables. Environment variables can be set with e.g.:

### export X3\_INTERFACE\_CLIENT="1"

The available options and the relative environment variables are the following:

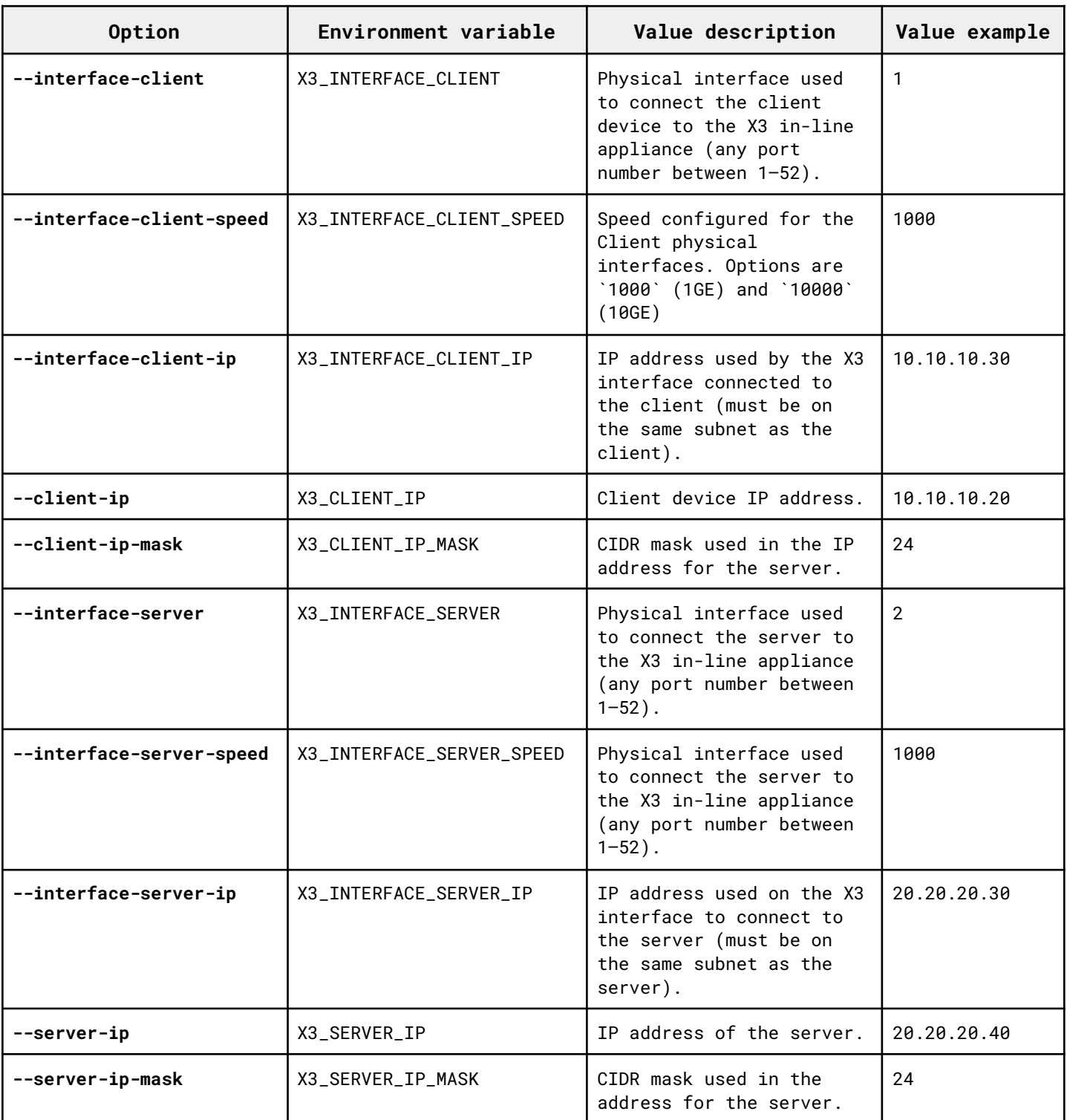

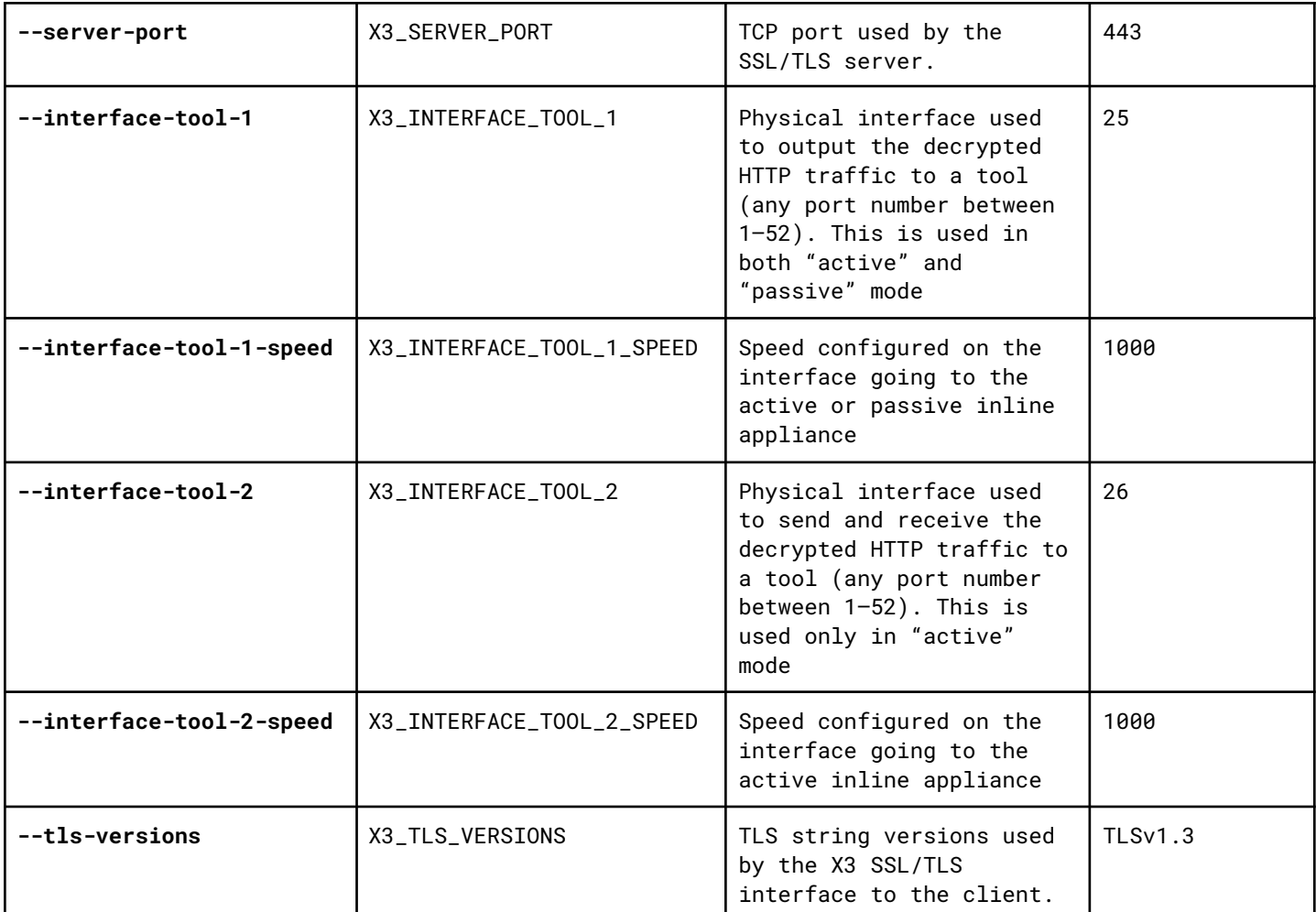

Example:

/profitap/x3-ssl.sh -f do\_configure --interface-client 1 --interface-client-speed 1000 --interface-client-ip 10.10.10.30 --client-ip 10.10.10.20-interface-server 2 -interface-server-speed 1000 --interface-server-ip 20.20.20.30 --server-ip 20.20.20.40 --server-ip-mask 20.20.20.40/24 --https-server-port 443 --interface-tool-1 25 --interface-tool-1-speed 1000 --tls-versions TLSv1.3

When the configuration is submitted to the device, it is applied immediately, and is saved to automatically be reapplied on device reboot.

It is possible to completely reset the device configuration and reboot the device with the following command:

```
/profitap/x3-ssl -f do_reset_config_reboot
```
### <span id="page-10-0"></span>*3.3.3 Monitoring*

Using the X3-Series CLI, it is possible to monitor the state of the device interfaces and traffic counters.

The ports status is available via the following command:

/profitap/x3-ssl -f do\_get\_ports\_status

This will output, for instance:

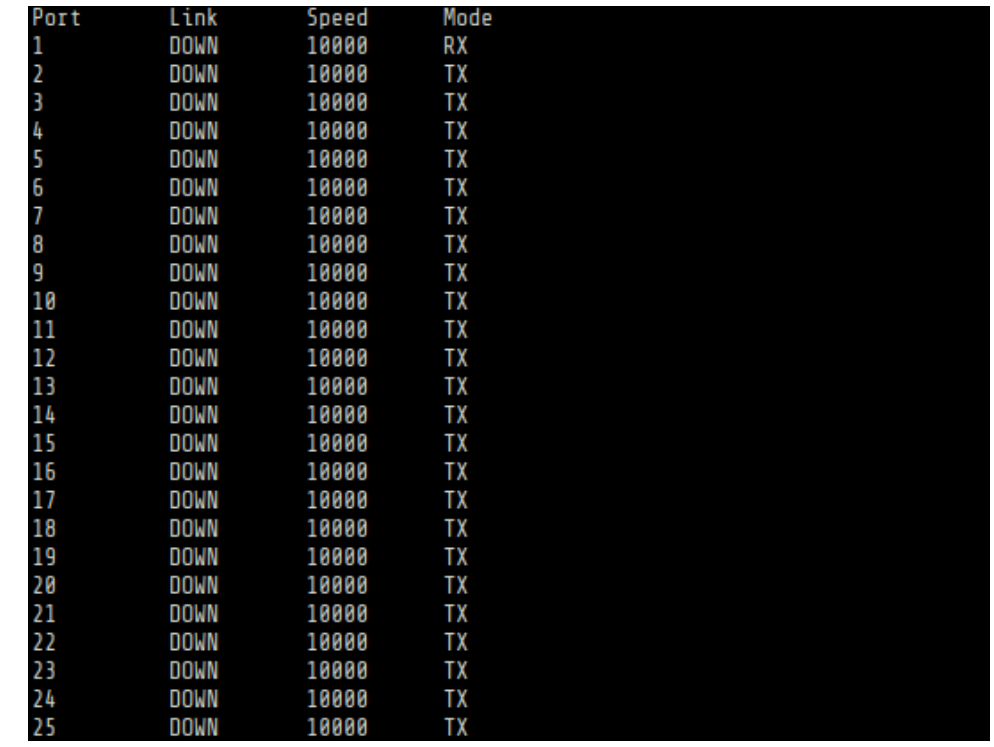

Ports statistics are available via the following command:

### /profitap/x3-ssl -f do\_get\_ports\_statistics

This will output, for instance:

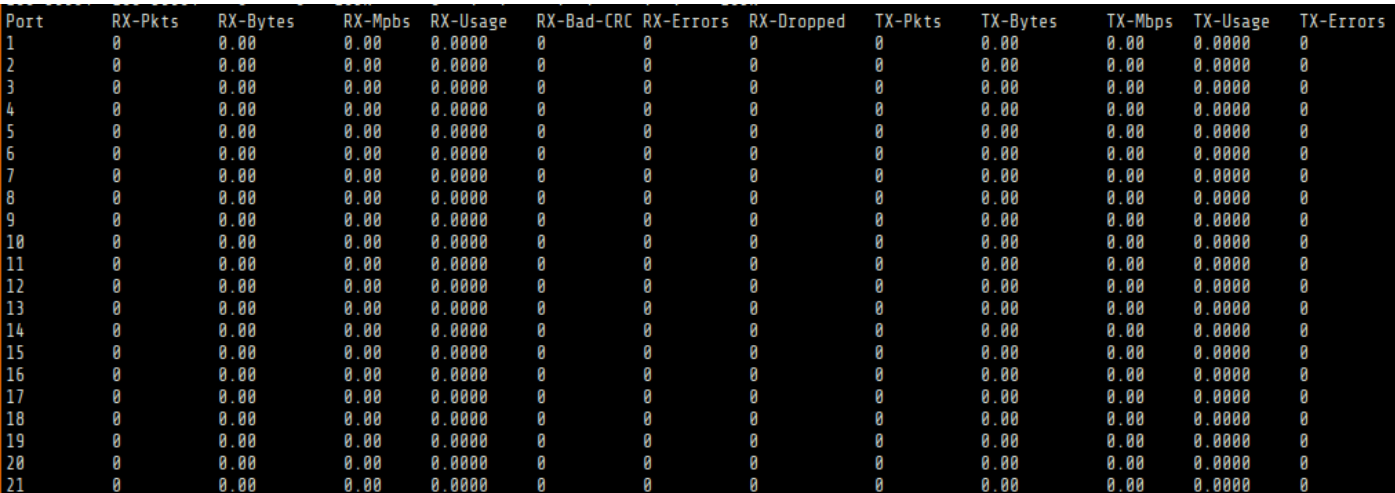

# <span id="page-11-0"></span>*Legal*

## <span id="page-11-1"></span>*Disclaimer*

The manufacturer makes no representations or warranties with respect to the contents hereof and specifically disclaims any implied warranty of merchantability or fitness for any particular purpose. The manufacturer reserves the right to revise this publication and to make changes in the content thereof without obligation of the manufacturer to notify any person of such revision or changes.

# <span id="page-11-2"></span>*Copyright*

This publication, including all photographs and illustrations, is protected under international copyright laws, with all rights reserved. Neither this manual, nor any of the material contained herein, may be reproduced without written consent of the author.

## <span id="page-11-3"></span>*Trademarks*

The trademarks mentioned in this manual are the sole property of their owners.

Profitap HQ B.V. High Tech Campus 84 5656AG Eindhoven The Netherlands sales@profitap.com [www.profitap.com](https://www.profitap.com/)

© 2023 Profitap — v1.1